# Outlook2010 の設定(IMAP)

1.Outlook2010 を起動します。 メールの設定をするためには「POP3アカウント」や「初期パスワード」等の入力が必要です。 【KCN京都インターネットサービス登録のご案内】をお手元にご用意ください。

a.[Outlook2010 スタートアップ]の画面が表示される場合………2-a<br>b.[Outlook2010 スタートアップ]の画面が表示されない場合……2-b<br>へお進みください。<br>**2-a.[Outlook 2010 へようこそ]の画面が表示される場合** 

### 2-a.[Outlook 2010 へようこそ]の画面が表示される場合

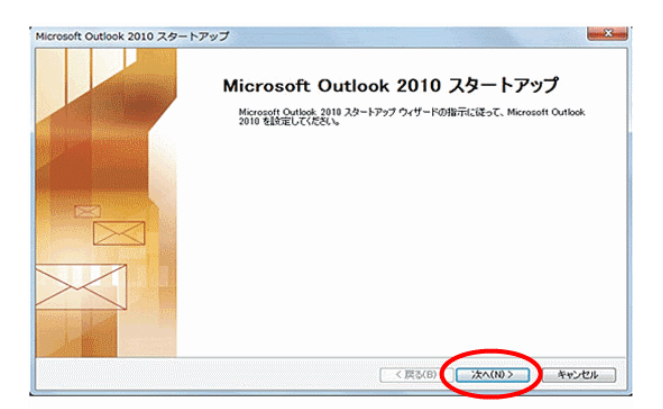

(2)『電子メールアカウントの追加』の画面が表示されます。 【はい(Y)】が選択されていることを確認し、【次へ(N)】を クリックします。

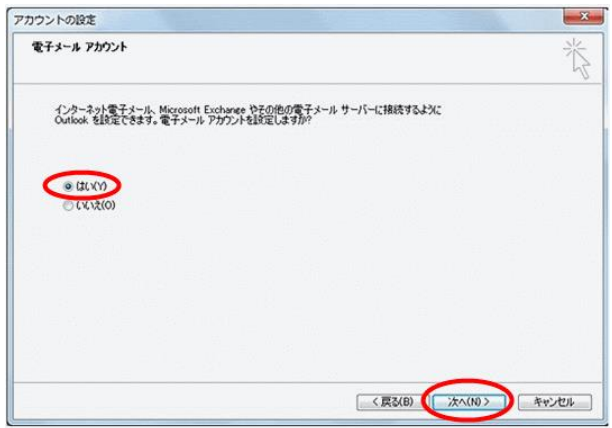

3.『自動アカウントセットアップ』に進みます。

### 2-b.[Outlook 2016 (2013) へようこそ]の画面が表示されない場合

【ファイル】をクリックすると左側に表示されるメニューから 【情報】をクリックし、【アカウントの追加】をクリックします

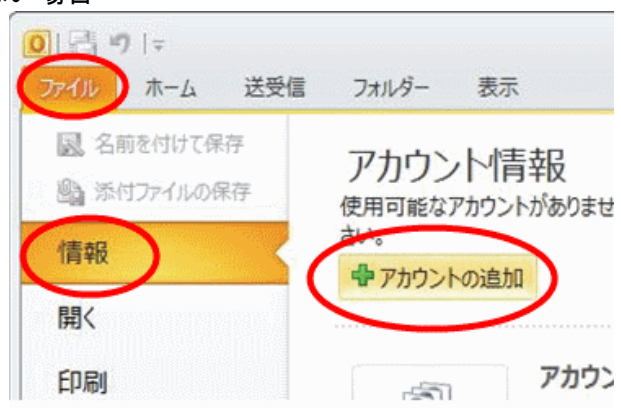

### 3. 『自動アカウントセットアップ』の画面が表示されます。

【自分で電子メールやその他のサービスを使うための設定を する(手動設定)(M)】を選択して、【次へ(N)】をクリックしま す。

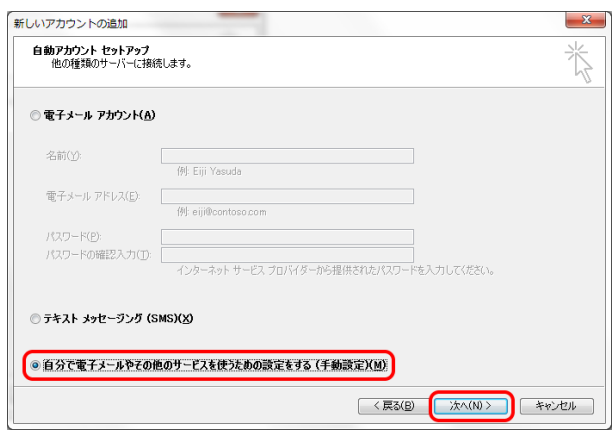

【インターネット電子メール(I)】にチェックを入れ、 4.『**サービスの選択』の画面が表示されます。**<br>【インターネット電子メール(I)】にチェックを入れ、<br>【次へ(N)】をクリックします。

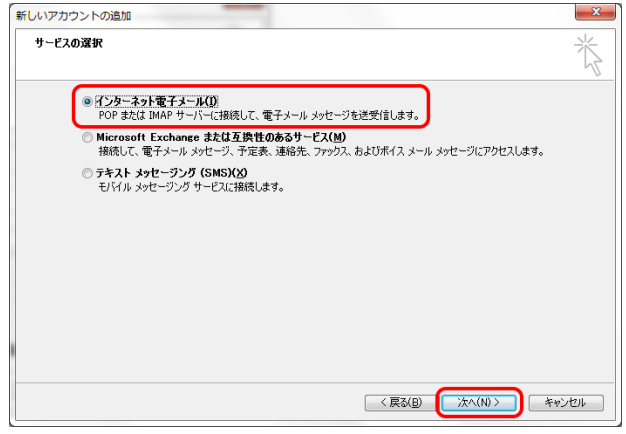

## 5.『インターネット電子メール設定』の画面が表示されます。

以下の項目を入力し、【詳細設定(M)】をクリックします。

- ユーザー情報 -

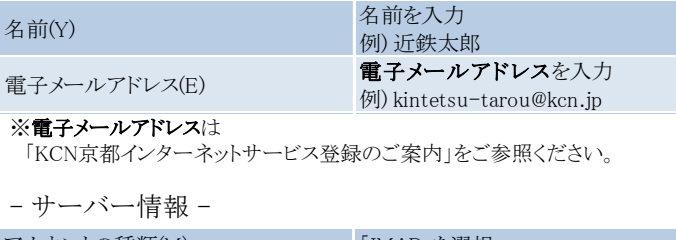

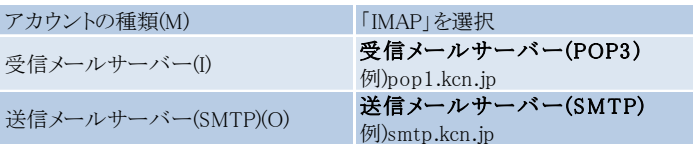

※受信メールサーバー(POP3)、送信メールサーバー(SMTP)は 「KCN京都インターネットサービス登録のご案内」をご参照ください。

- メールサーバーへのログオン情報 -

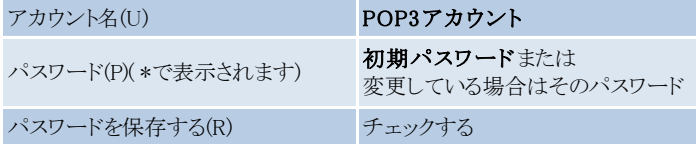

### ※POP3アカウント、初期パスワードは

「KCN京都インターネットサービス登録のご案内」をご参照ください。

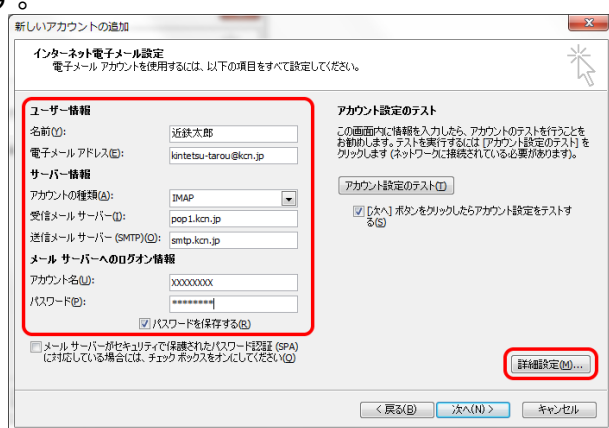

### 6.『インターネット電子メール設定』の画面が表示されます。

送信サーバータブをクリックします。 【送信サーバー(SMTP)は認証が必要(O)】にチェックを入れ、 【受信メールサーバーと同じ設定を使用する(U)】 を選択します。

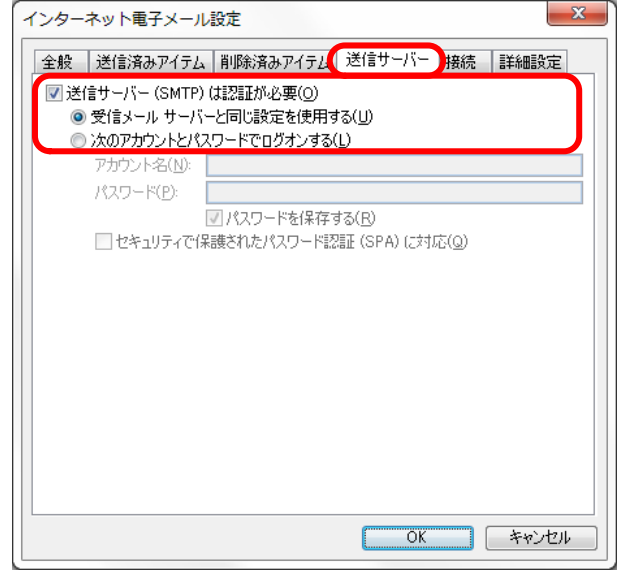

### 7.詳細設定タブをクリックします。

サーバーのポート番号を以下の通り入力して、【OK】をクリッ クします。

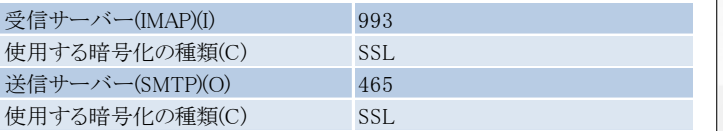

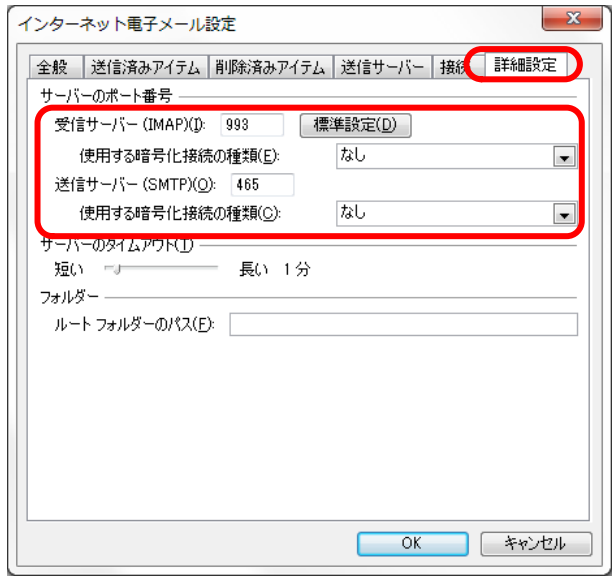

### 8.『インターネット電子メール設定』の画面に戻ります。

【次へ(N)】をクリックします。

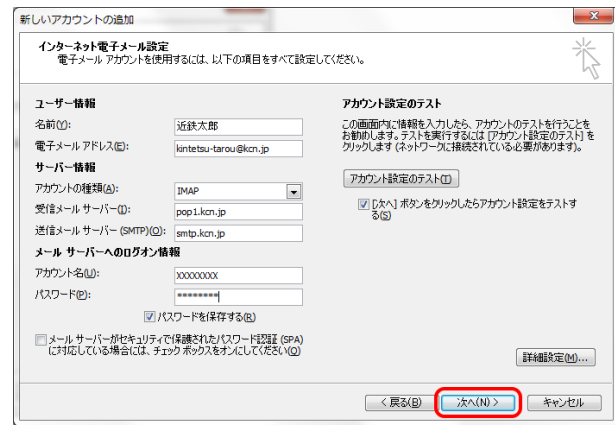

### 9.『テスト アカウント設定』の画面が表示されます。

【閉じる(C)】をクリックします。

※手順8で『「次へ】ボタンをクリックしたらアカウント設定をテストする (S)』のチェックを外した場合、【テスト アカウント設定】画面は表示さ れません。

### 10.『セットアップの完了』の画面が表示されます。 【完了】をクリックします。

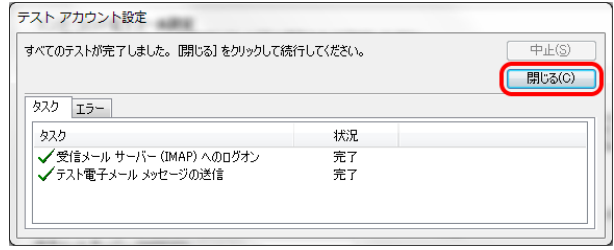

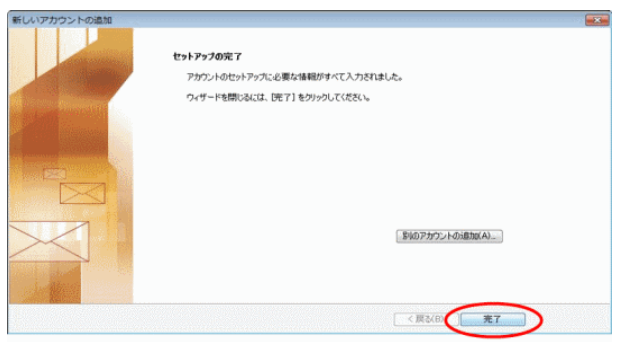

以上で、Outlook2010 の設定(IMAP)は完了です。